## **Como gerar o Currículo Lattes em arquivo do Word (.doc) ou PDF**

1. Acesse o Lattes, através do seguinte link: **[http://Lattes.cnpq.br/](http://lattes.cnpq.br/)**

2. Clique na opção **"Atualizar currículo"**, informe seu **CPF** ou **e-mail** / **Senha** e clique no botão **"Acessar"**, conforme figura a seguir:

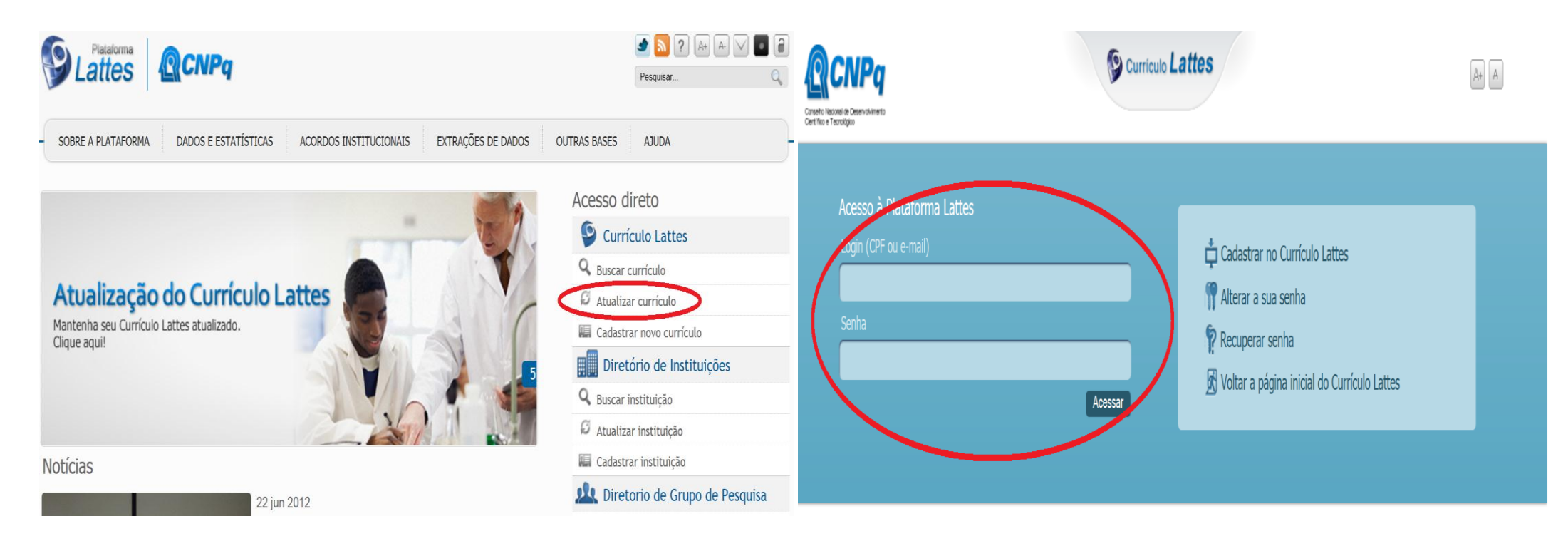

3. Aparecerá uma mensagem padrão de segurança do CNPq, clique no botão **"OK".** Com o Lattes aberto, **atualize-o se necessário.** Após a atualização, clique no botão **"Enviar"** para publicar o currículo, conforme figura a seguir:

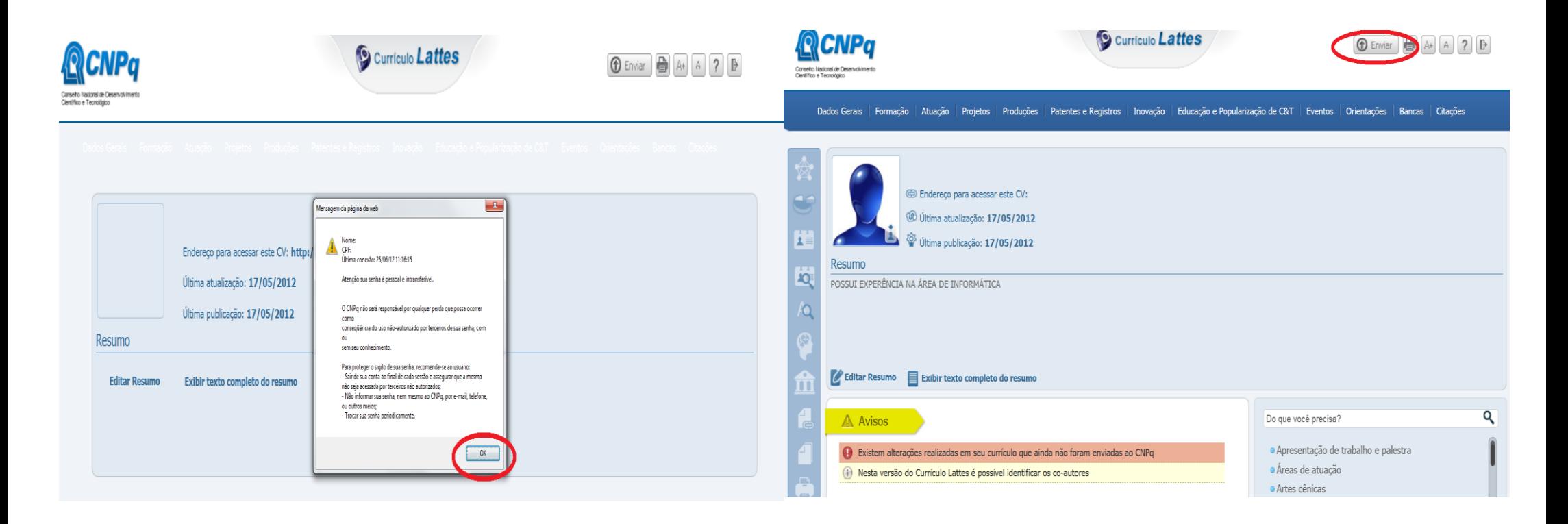

 4. Na tela **"Enviar currículo"**, marque a opção **"Li e estou de acordo com a declaração acima"**, se preferir, marque também **"Autorizo a publicação da versão em inglês do meu curríulo"**, e **"Sim"** para confirmar a atualização do email, logo em seguida clique no botão **"Enviar ao CNPq"**, conforme figura a seguir. Aparecerá uma mensagem **"O currículo foi enviado para publicação"**, que poderá ocorrer em até 24hs, clique no botão **"OK"**:

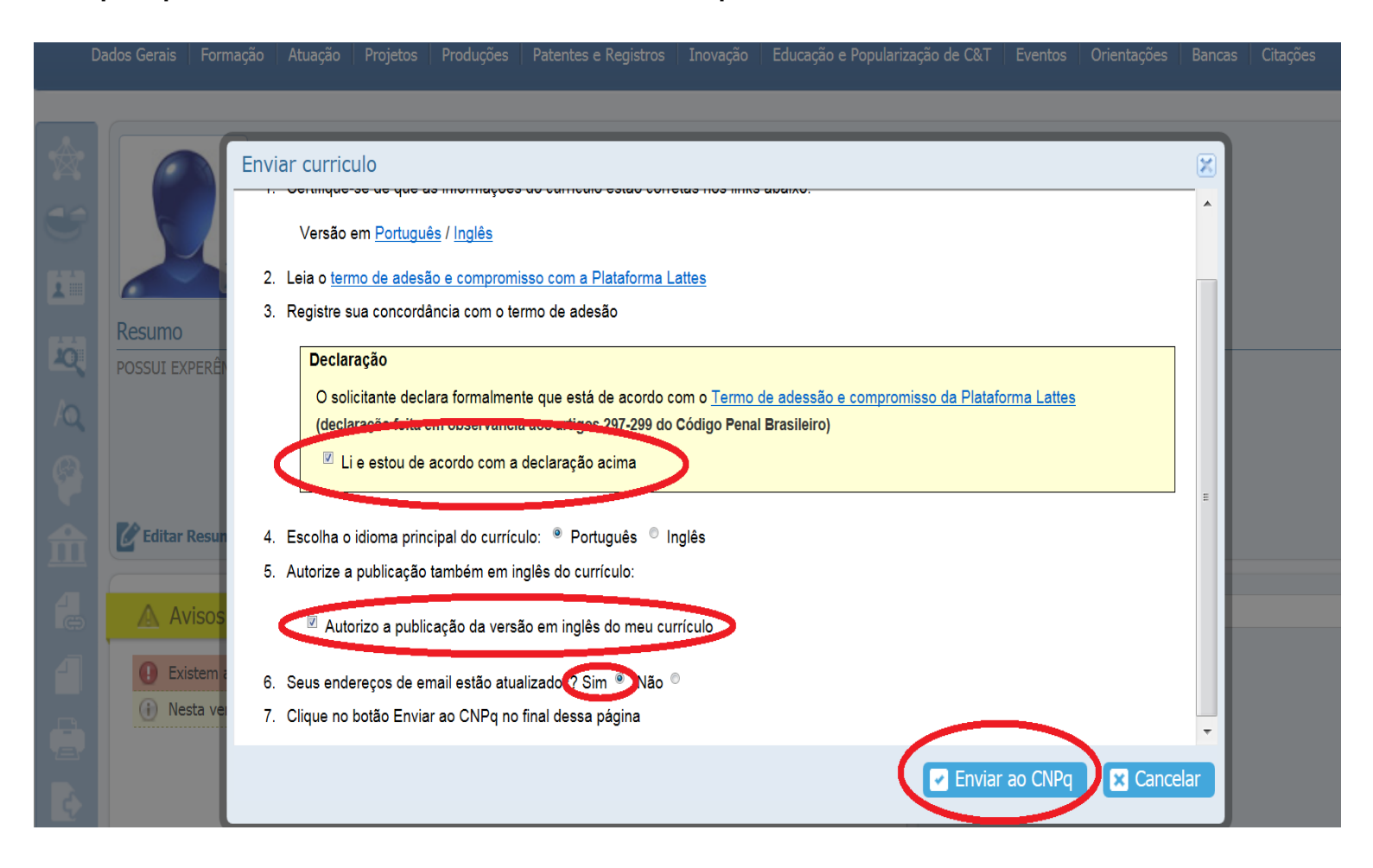

5. Na tela principal, clique no ícone **"Exportar"**, será aberta a tela **"Exportar currículo para RTF ou XML"**, cuja opção **"RTF –** *Rich Format Text* **..."** estará selecionada, clique no botão **"Confirmar"**, conforme figura a seguir:

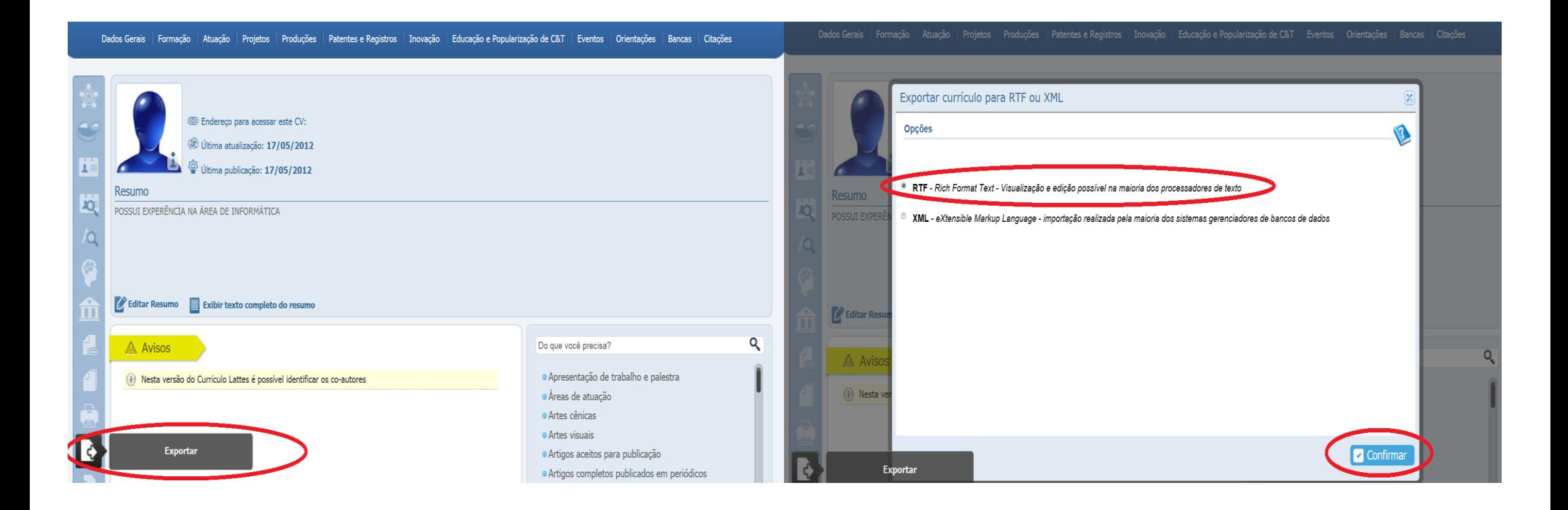

 6. Será aberta a tela **"Gerar página para a impressão"**, marque a primeira opção **"Selecionar todos"** e clique no botão **"Confirmar"**, conforme figura a seguir:

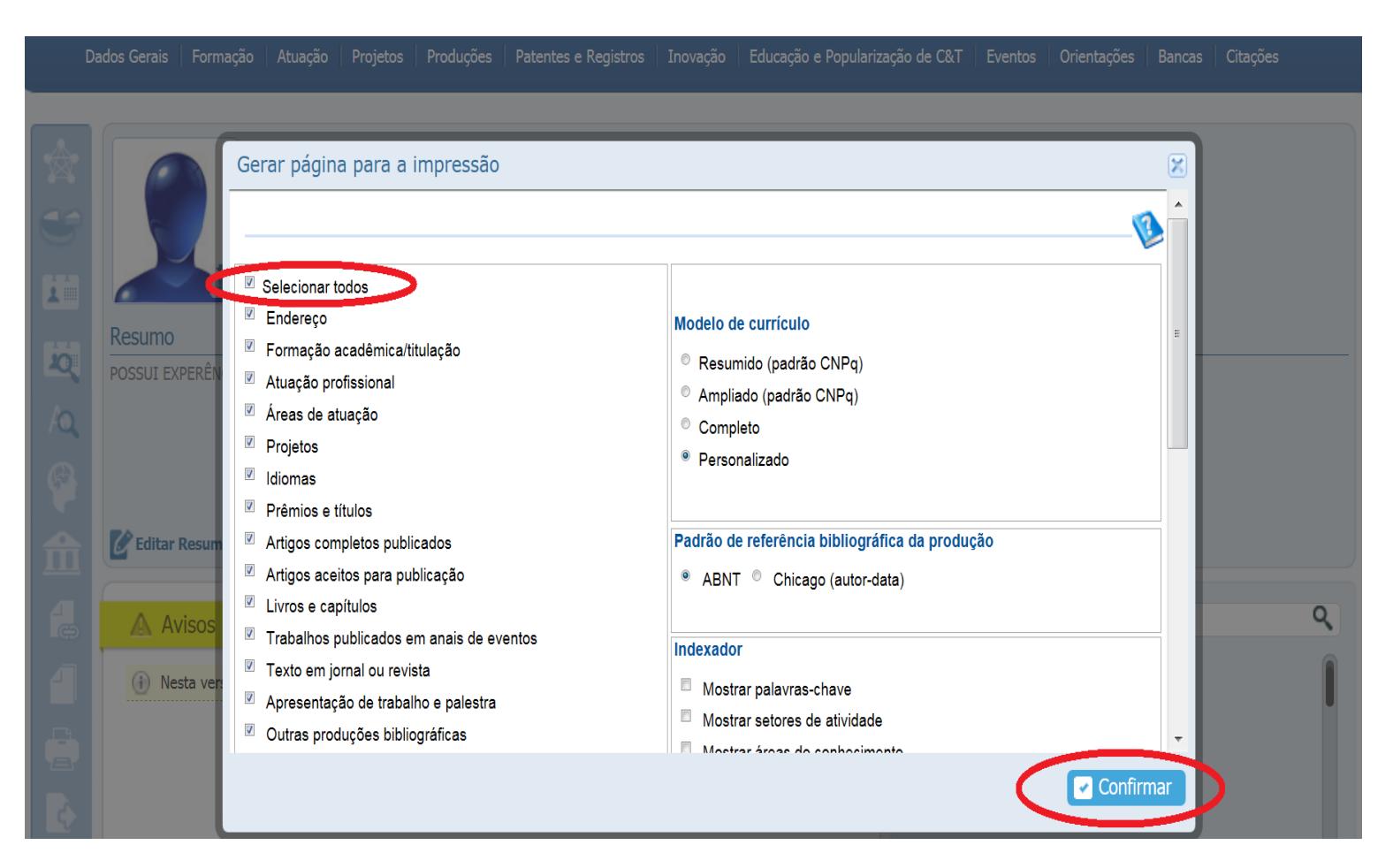

Na tela de download de arquivos padrão do Windows/Browser da internet utilizados, clique no botão **"Abrir"**.

7. O Currículo Lattes será aberto no Word, clique no menu **"Arquivo"**, opção **"Salvar Como"**. Na tela **"Salvar como"**, altere o nome do arquivo a ser salvo, que por padrão do CNPq é uma sequência de números, selecione onde será salvo o arquivo (HD, pendrive, etc.), e em **"Tipo:"** a opção **"Documento do Word"**, em seguida, clique no botão **"Salvar"**, conforme figura a seguir:

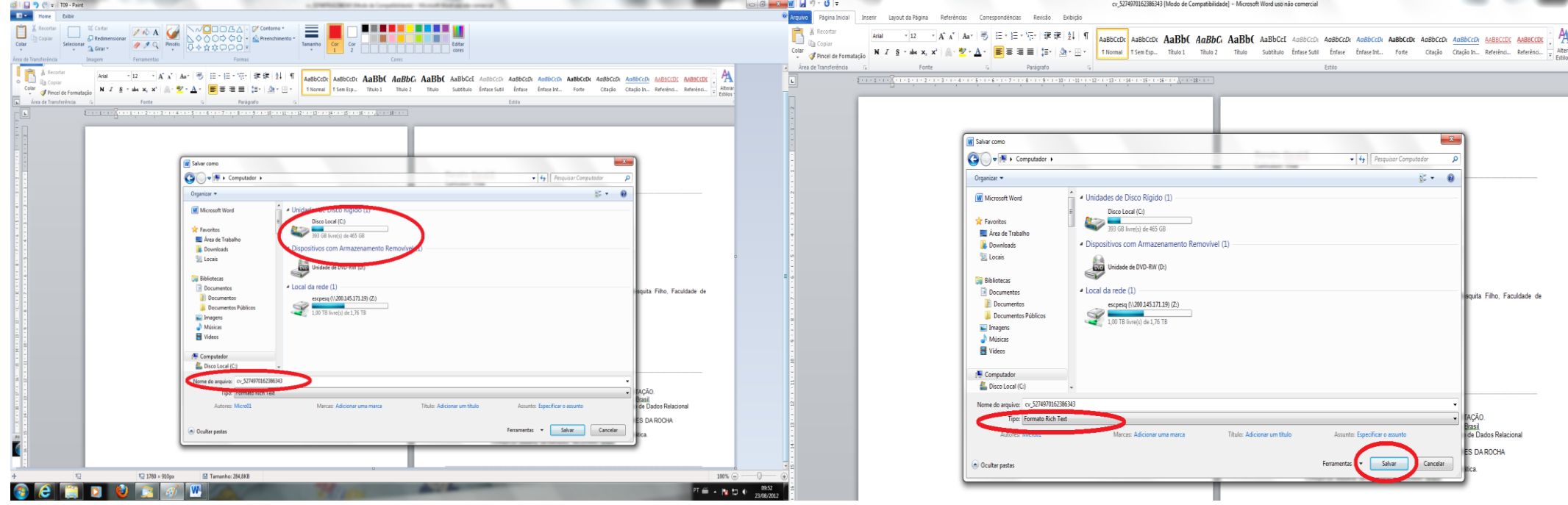

Obs.: Caso queira e/ou necessite gerá-lo em PDF, existem duas opções: 1) se estiver utilizando o *Microsoft Office* 2010 ou superior, basta no campo **"Tipo:"** da tela **"Salvar como"**, selecionar a opção **PDF** ou; 2) por meio de um gerador de PDF, previamente instalado no computador, como por exemplo o **"PDF Creator"**, basta clicar no menu **"Arquivo"**, **"Imprimir"** e selecionar o gerador de PDF em questão. Daí é só escolher o local a ser salvo o arquivo PDF.

Feche o Word e o Lattes. Agora é só acessar o caminho no qual o Lattes foi salvo e utilizá-lo de acordo com sua necessidade.